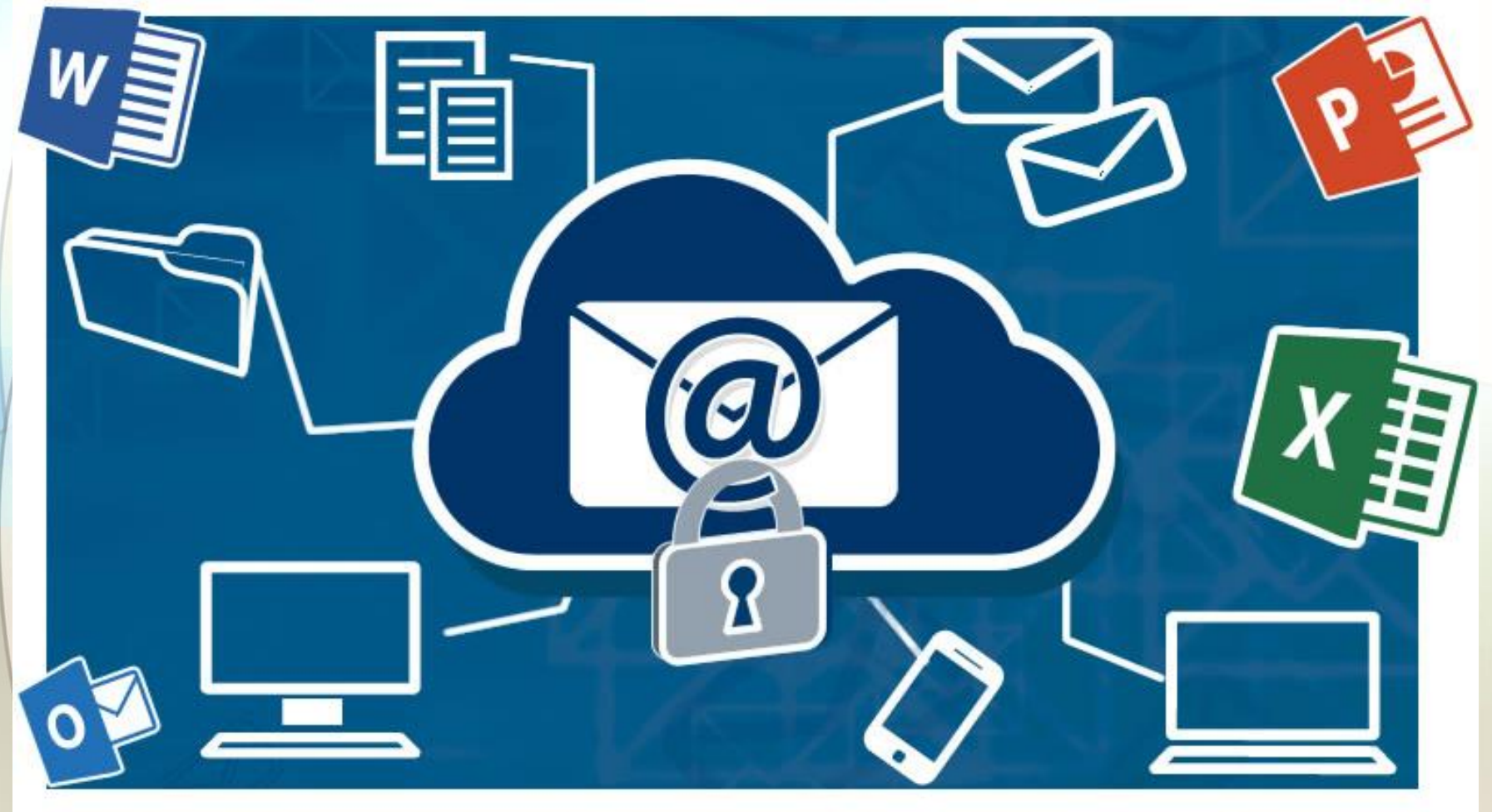

### **CORREO ABOGACÍA**  $\overline{A}$

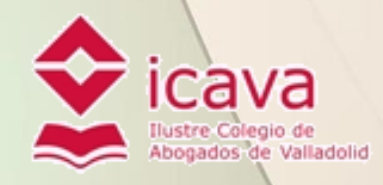

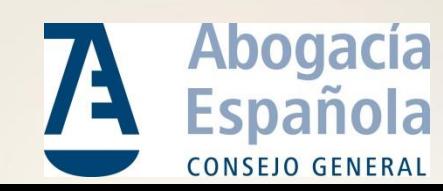

# QUE ES UNA CUENTA DE CORREO ELECTRÓNICO

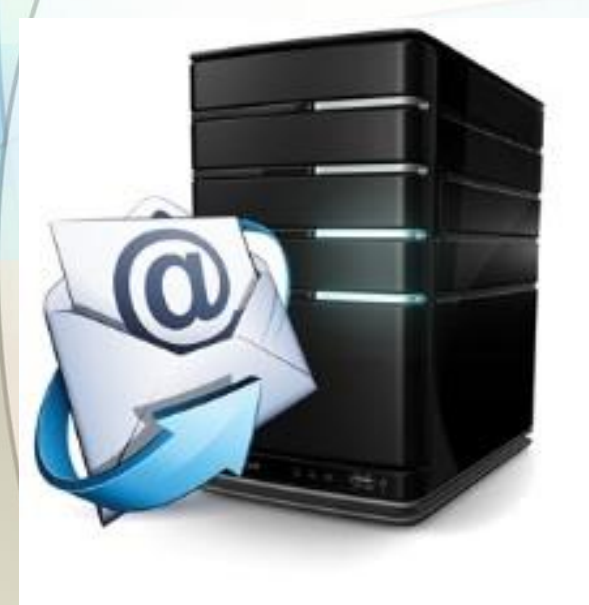

• Espacio donde recibir, enviar y almacenar mensajes

- Nombre único
- Servicio ofrecido por un servidor de correo

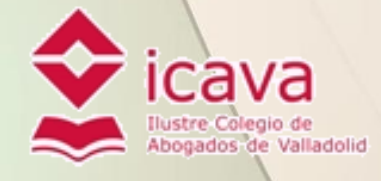

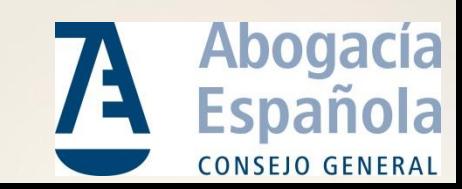

### FORMAS DE ACCESO AL CORREO ELECTRÓNICO

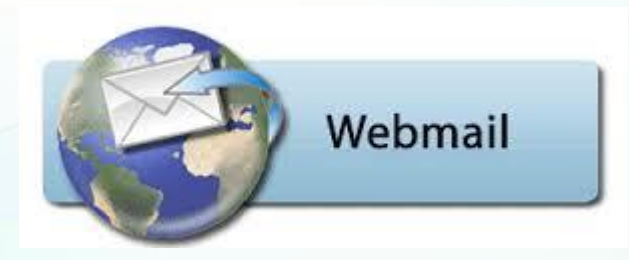

### • Mediante una página web

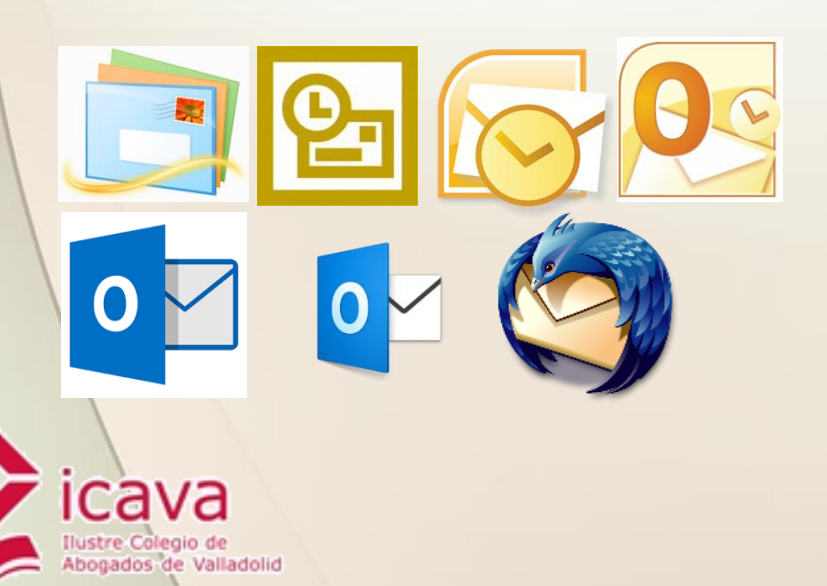

### • Mediante un programa lector de correos

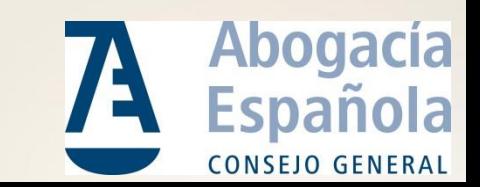

# RAZONES PARA LA MIGRACIÓN

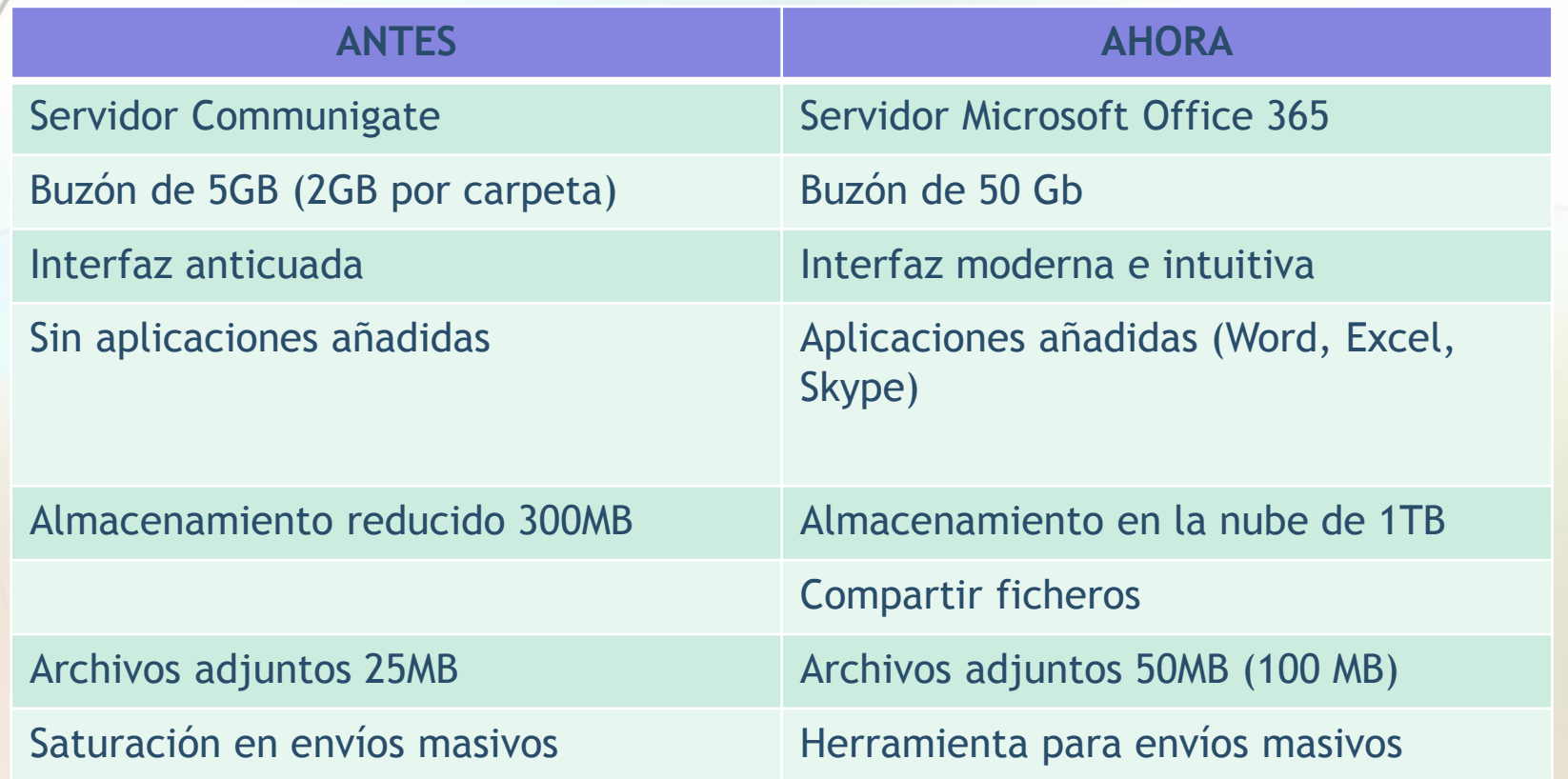

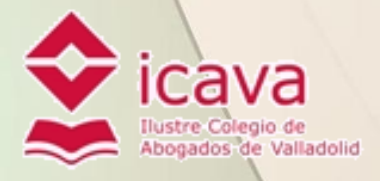

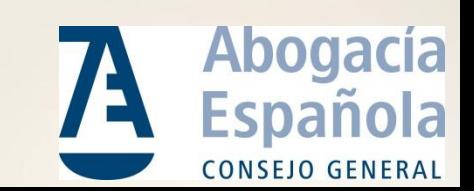

# EN QUE CONSISTE LA MIGRACIÓN

CGAE(Communigate) TELEFONICA(Office365)

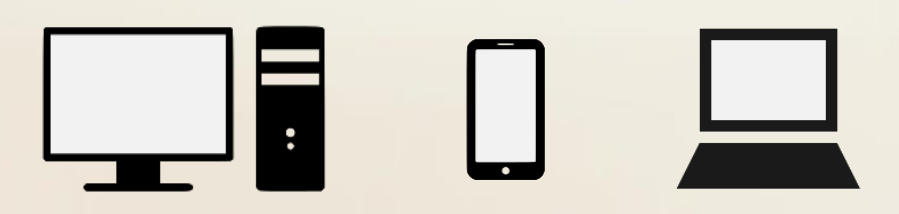

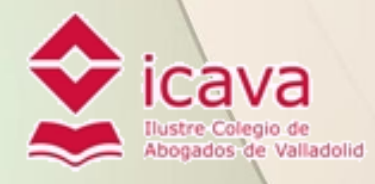

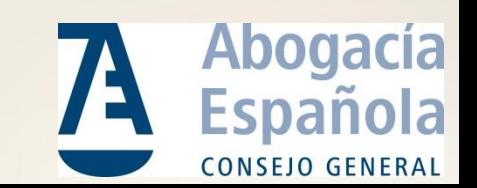

# PASOS PARA COMPLETAR LA MIGRACIÓN

- Autorizar la migración
- Plazo hasta el **1 de noviembre a las 23:55**

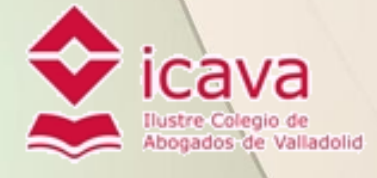

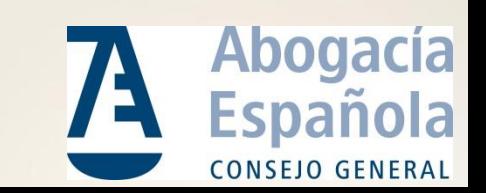

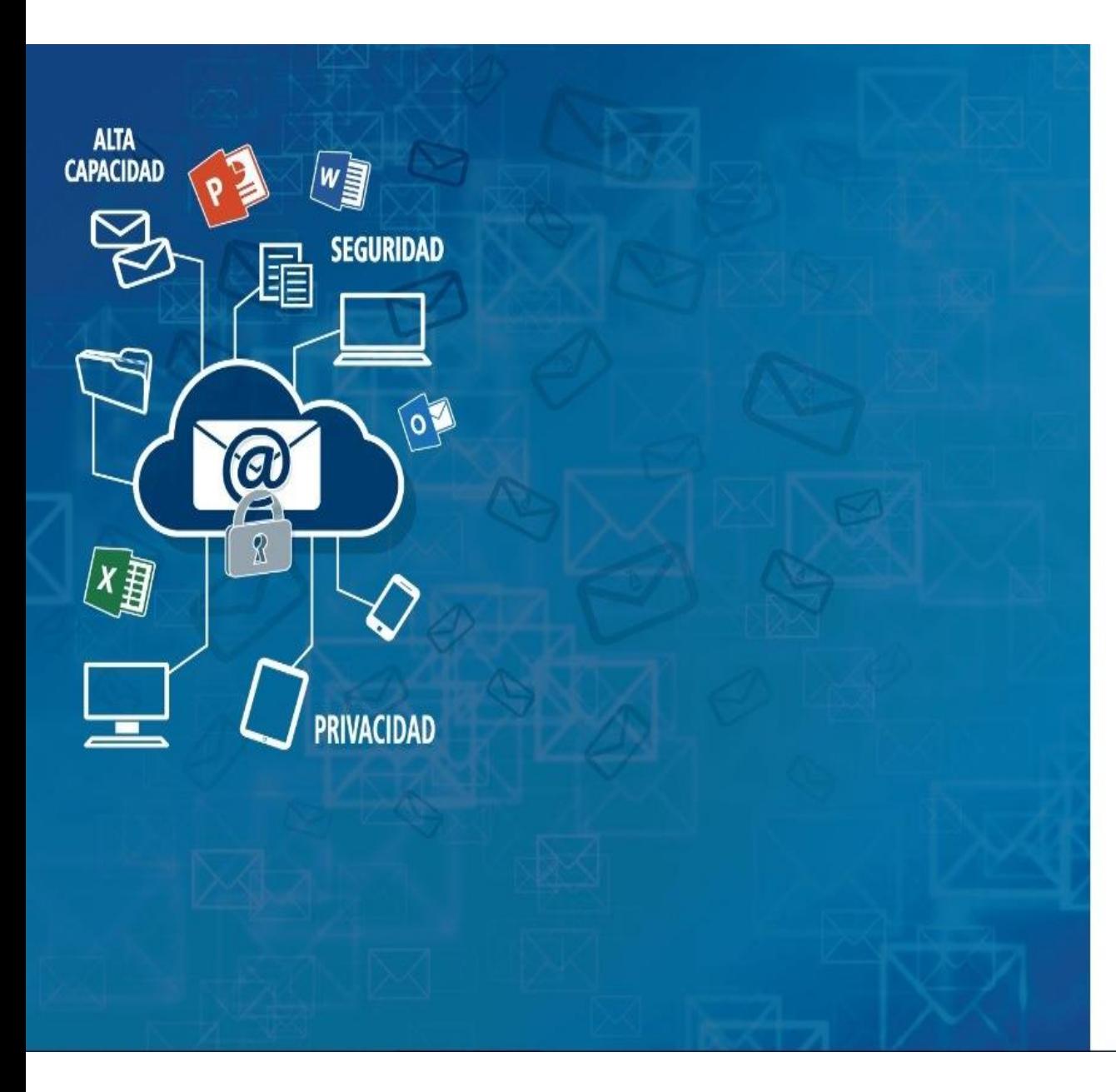

#### **A CORREO A BOGACÍA** Tu email para uso profesional.

#### FORMULARIO DE AUTORIZACIÓN DE MIGRACIÓN DE CORREO

Para poder migrar su actual cuenta de email al nuevo Correo Abogacia, necesitamos que autorice dicha migración rellenando el siguiente formulario:

Su email a migrar: Su contraseña actual:

#### Comprobar

¿Necesita ayuda? Contacte con el soporte técnico: 900111666 - 911501096 soporte.abogacia@acens.com

O ¿No recuerda su contraseña actual? Contacte con su Colegio de Abogados para establecer una nueva.

 $\boldsymbol{\Theta}$ 

El Correo Abogacia es un servicio que le ofrece el Consejo General de la Abogacia Española a través de los Colegios de Abogados. Terminos de uso

H https://correomigracion.abogacia.es/Account/Autorization

Sitios sugeridos v a Conseguir más comple... v

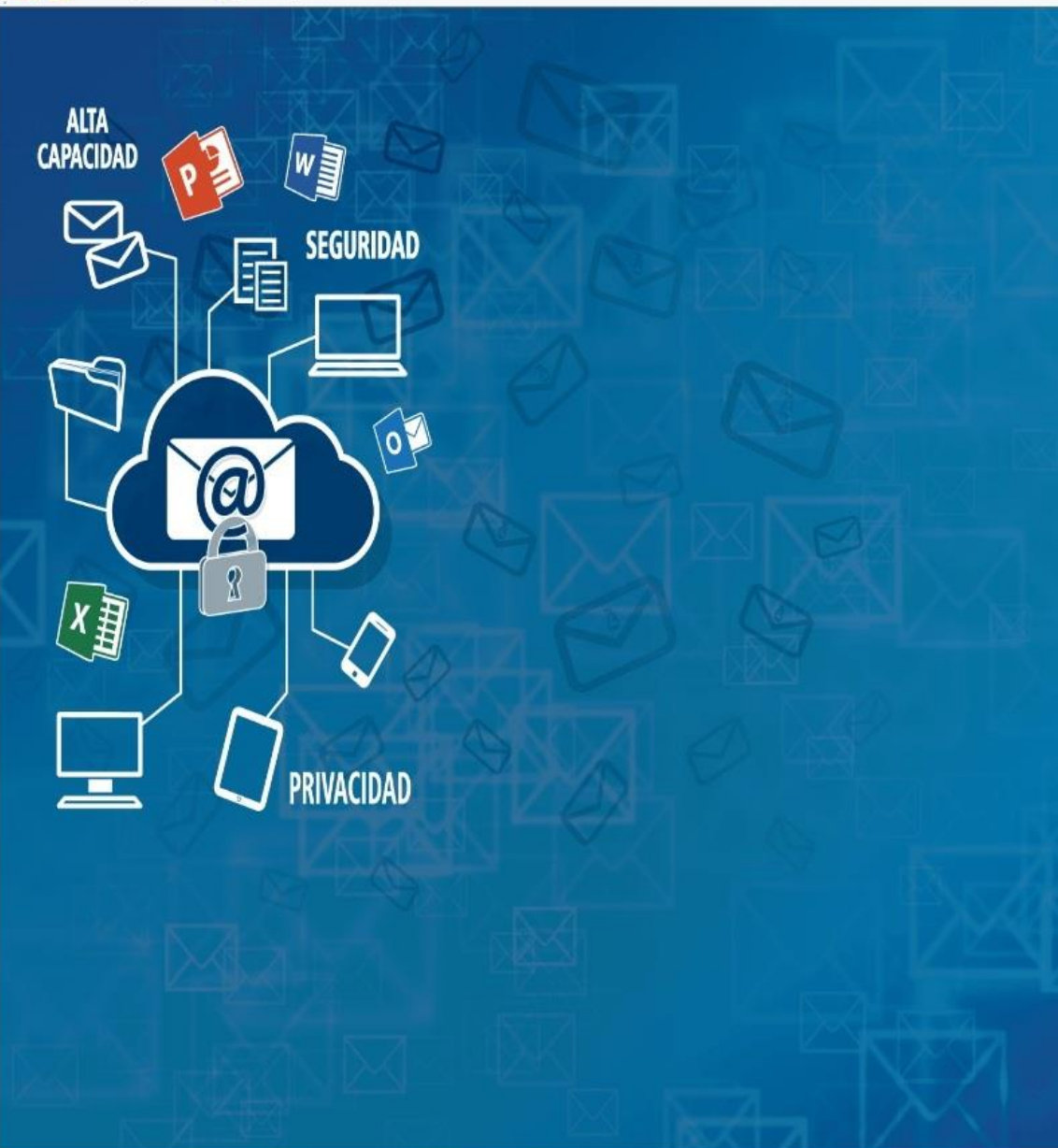

#### **A CORREO A BOGACÍA** Tu email para uso profesional.

#### FORMULARIO DE AUTORIZACIÓN DE MIGRACIÓN DE CORREO

Para poder migrar su actual cuenta de email al nuevo Correo Abogacia, necesitamos que autorice dicha migración rellenando el siguiente formulario:

#### Su Email a migrar:

elcolegiadopina@icava.org

DNI/NIE:

Nombre:

Apellidos:

#### Colegio/Consejo:

VALLADOLID - icava.org

#### Perfil:

Seleccione...

Email alternativo:

#### Teléfono de contacto:

 $\overline{\vee}$ 

 $\blacktriangledown$ 

https://correomigracion.abogacia.es/Account/Save

 $\mathcal{Q} = \mathbf{a} \circ \mathbf{c} \parallel \mathbf{c}$  correomigracion.abogacia.es  $\times$ 

Sitios sugeridos v a Conseguir más comple... v

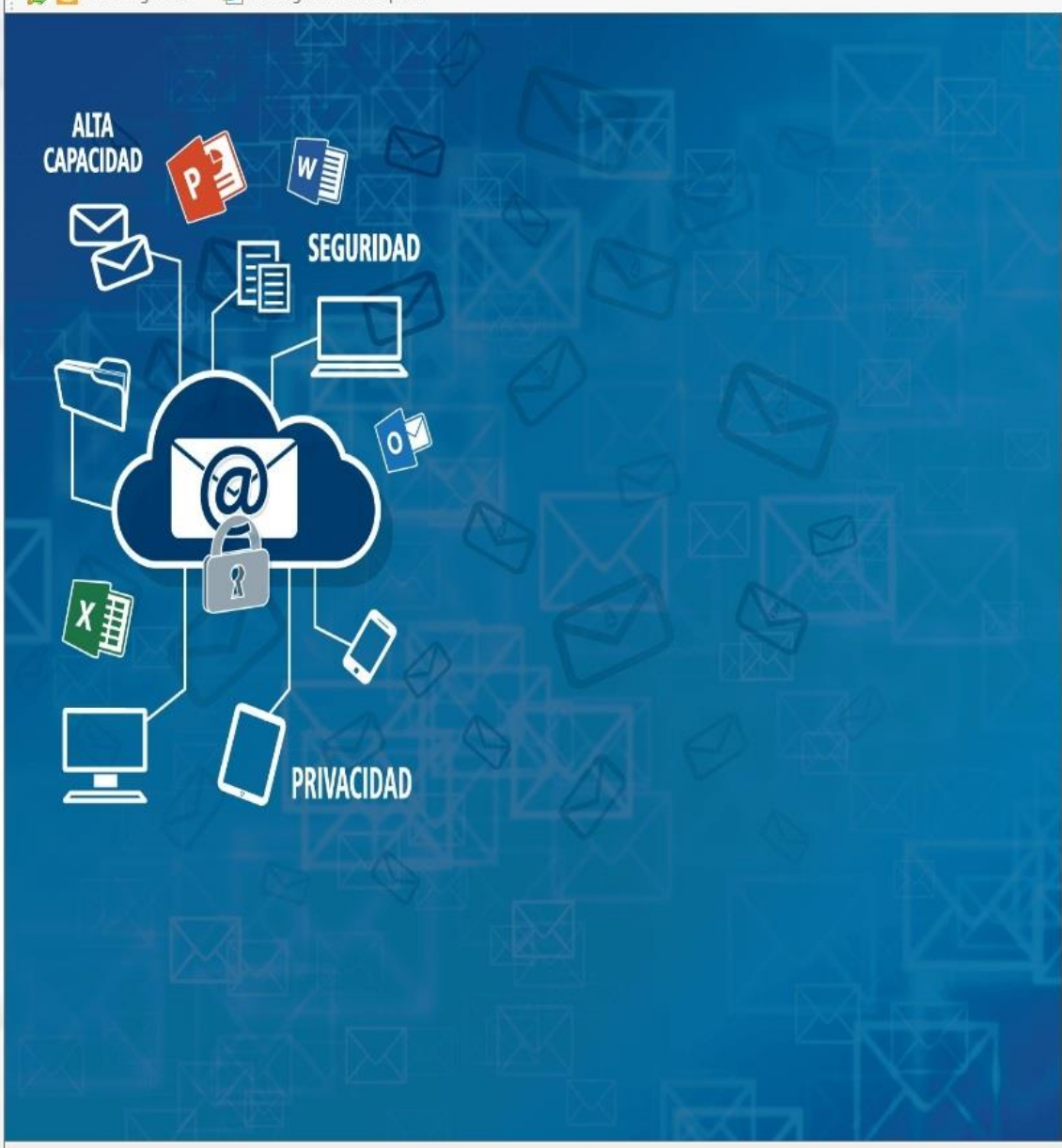

#### A CORREO ABOGACÍA Tu email para uso profesional.

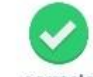

Su autorización de migración se ha registrado

correctamente.

Le hemos enviado un email en el que le indicamos:

- La Fecha de Migración de su cuenta de correo

- Una contraseña temporal que tendrá que modificar por seguridad

- Instrucciones para que cambie la configuración de sus programas de correo a partir de la migración de su cuenta.

# PASOS PARA COMPLETAR LA MIGRACIÓN

• Recibimos correo notificando fecha de migración (7 de noviembre a partir de las 19:00)

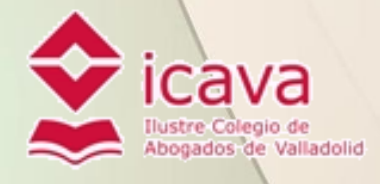

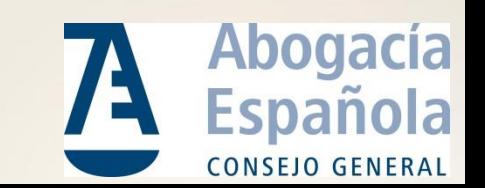

### **A** CORREO ABOGACÍA

Estimado compañero / compañera:

Te confirmamos que se ha recibido correctamente tu autorización para la migración de tu email.

#### TU FECHA DE MIGRACIÓN ES: LUNES, 7 DE NOVIEMBRE DE 2016

a partir de las 19:00:00 Usuario: elcolegiadopina@icava.org Contraseña temporal: Santa Contraseña

A partir de esta fecha, todos los correos que recibas llegarán a tu nueva cuenta de Correo Abogacía. Por lo tanto, tendrás que trabajar con la nueva cuenta para recibir y enviar emails. Recuerda realizar los cambios de configuración en tu programa de correo de PC (e.j.:Outlook, Thunderbird, Mail, etc) o en tu dispositivo móvil. También podrás acceder a través del webmail desde https://outlook.office.com

La copia de la información al nuevo buzón de correo puede durar varias horas en función del tamaño (MB). Pero durante este tiempo ya podrás trabajar con la nueva cuenta de correo, enviando y recibiendo nuevo correo. Recibirás un mensaje con el resultado del proceso de la migración de tu cuenta.

PASOS PARA EMPEZAR A UTILIZAR TU CUENTA (a partir de la fecha indicada):

## PASOS PARA COMPLETAR LA MIGRACIÓN

• El día después de la migración acceder con la clave temporal

### https://outlook.office365.com

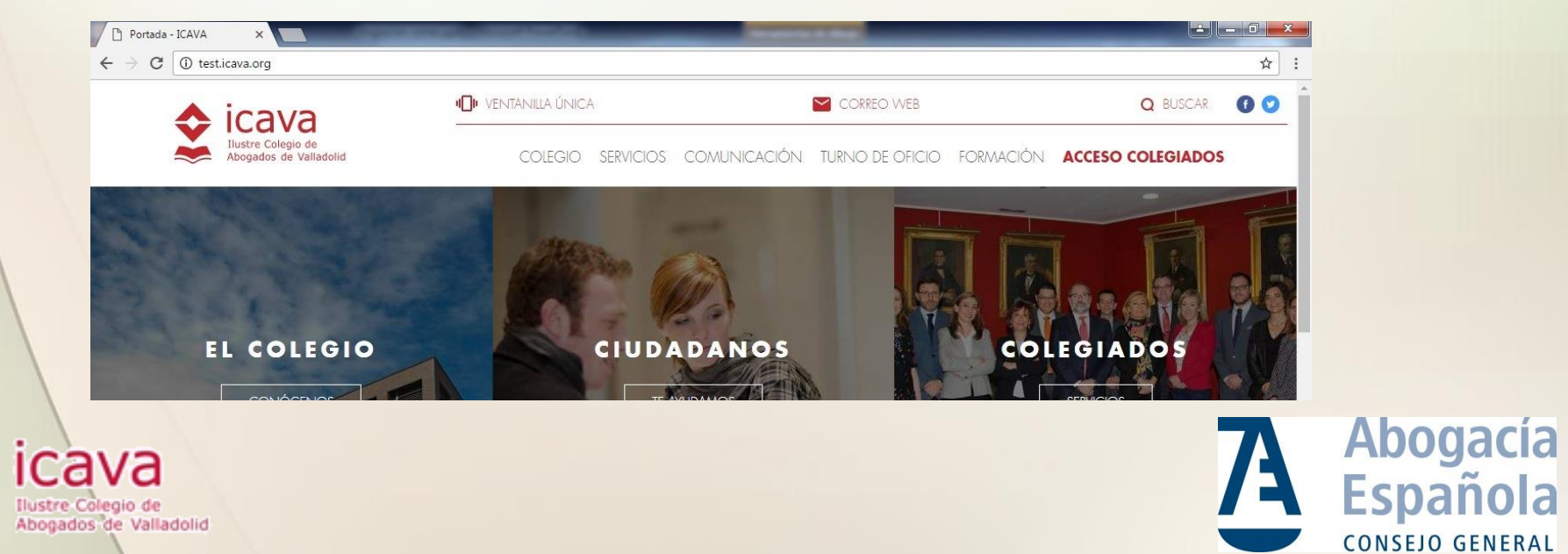

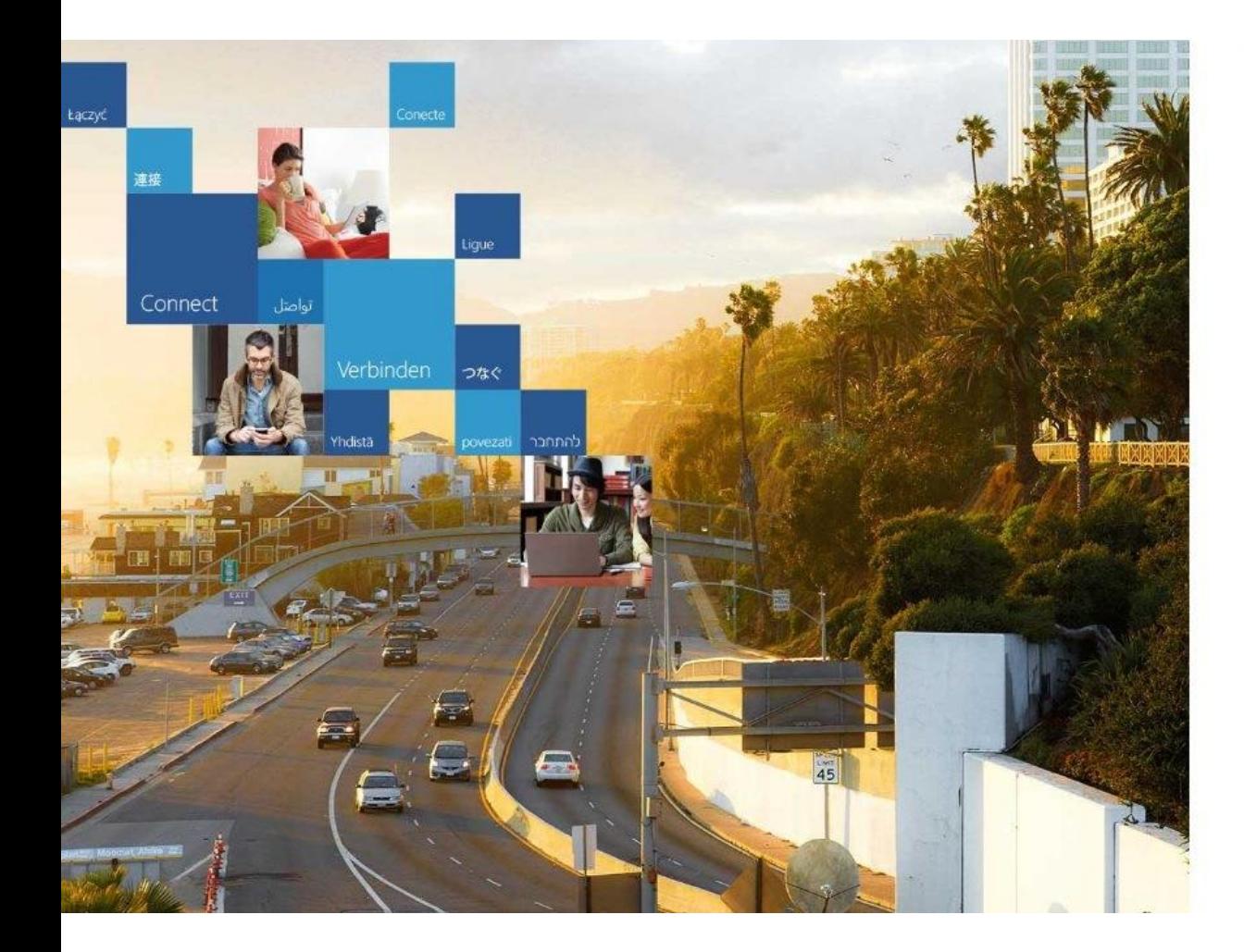

#### Office 365

#### Cuenta profesional o educativa

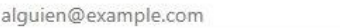

Contraseña

 $\Box$  Mantener la sesión iniciada

Iniciar sesión

¿No puede acceder a su cuenta?

© 2016 Microsoft Términos de uso Privacidad y cookies

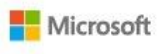

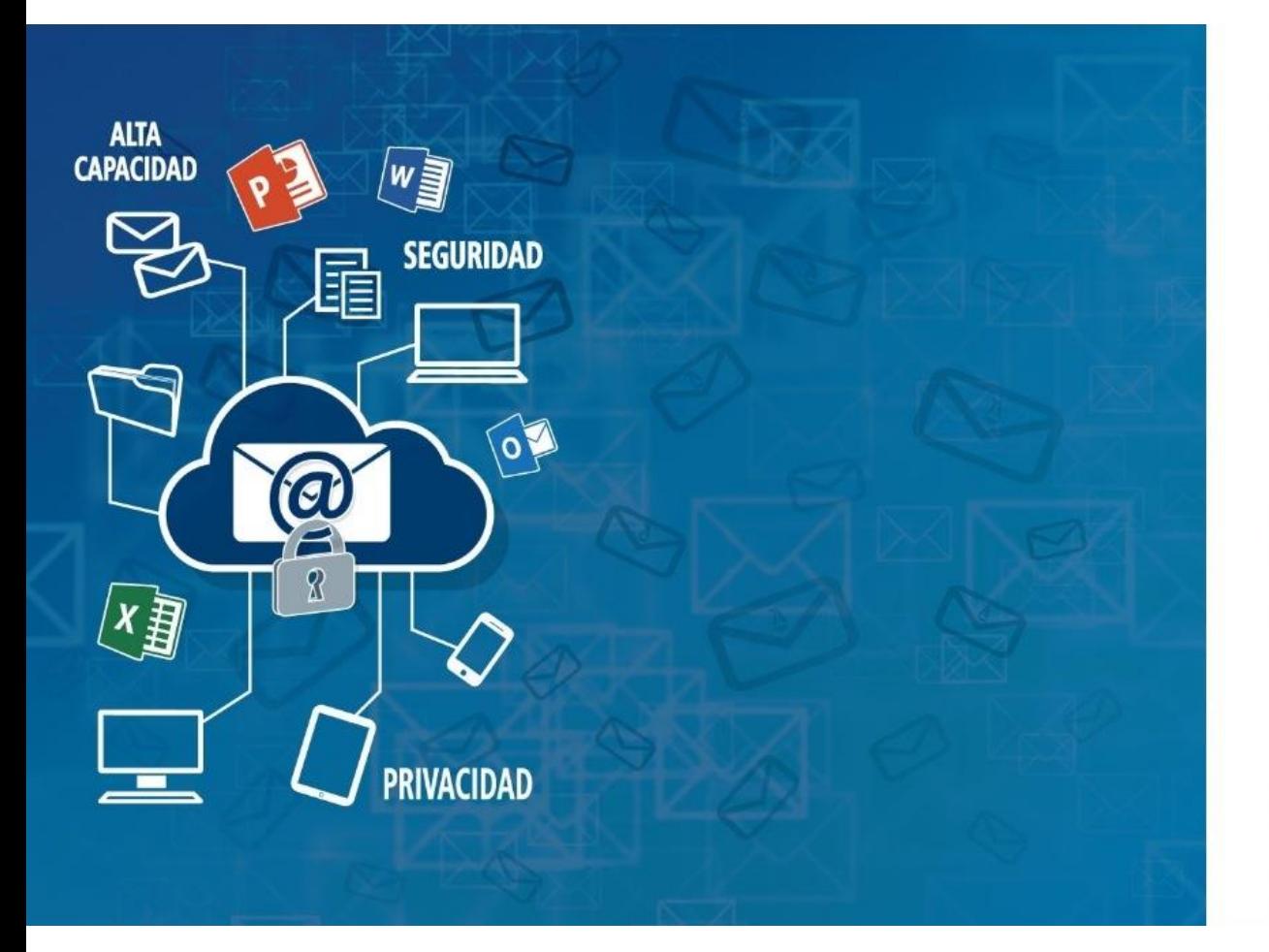

#### **A** CORREO ABOGACÍA Tu email para uso profesional.

Inicie sesión con su cuenta profesional

sdf@icava.org

Contraseña

Mantener la sesión iniciada

Iniciar sesión

¿No puede acceder a su cuenta?

¿Necesita ayuda?. Contacte con el soporte técnico: 91xxxxxx soporte@xxxx.com. El correo Abogacía es un servicio que le ofrece el Consejo General de la Abogacía Española a través de los Colegios de Abogados.

Microsoft © 2016 Microsoft Términos de uso Privacidad y cookies

# PASOS PARA COMPLETAR LA MIGRACIÓN

- Se obliga o establecer una nueva contraseña con 8 caracteres mínimo y que contenga mayúsculas, minúsculas, números y símbolos
- Establecer un contacto para recuperar contraseña (móvil o email alternativo)

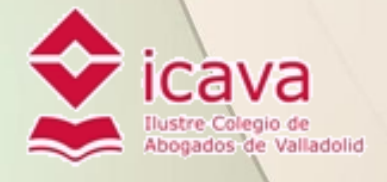

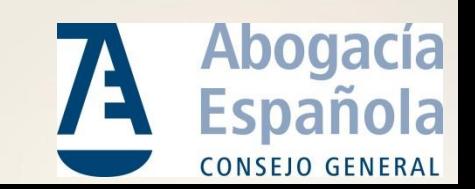

#### 1. Acceso mediante pagina web (webmail)

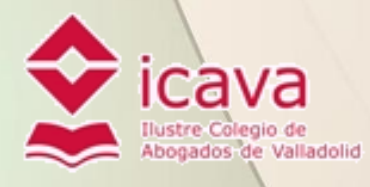

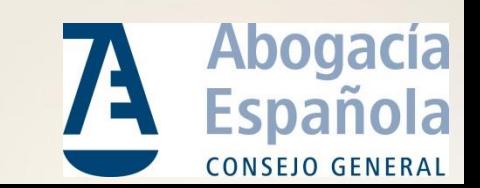

### 2. Acceso mediante programa lector de correos configurado como POP

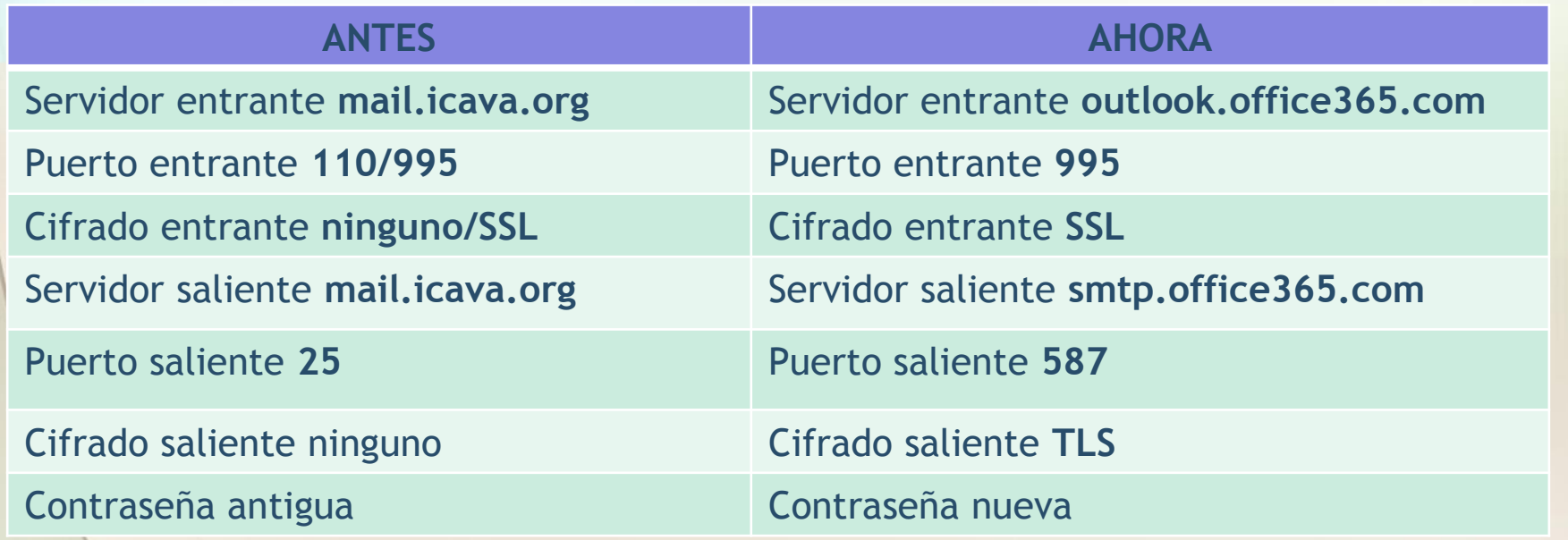

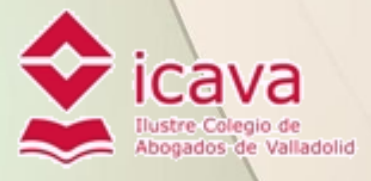

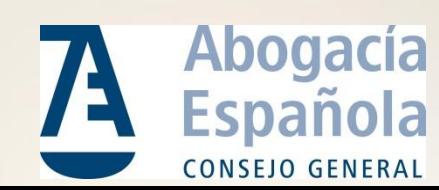

3. Acceso mediante programa lector de correos configurado como POP( activada la opción "dejar copia en el servidor")

### IGUAL QUE EL CASO ANTERIOR

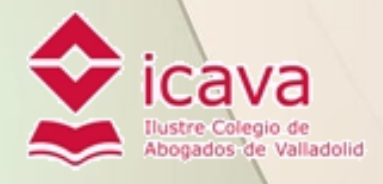

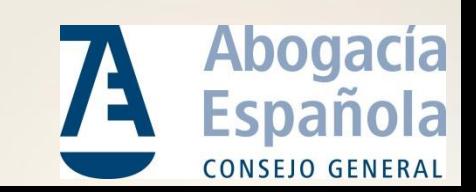

### 4. Acceso mediante programa lector de correos configurado como IMAP

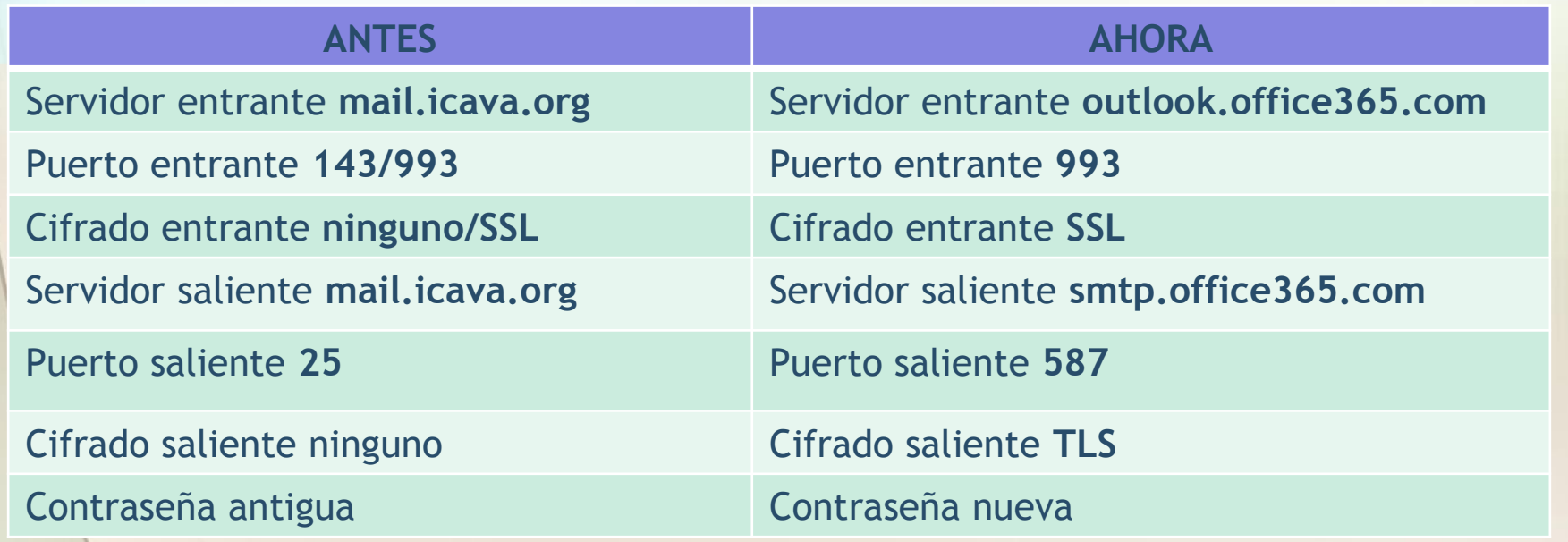

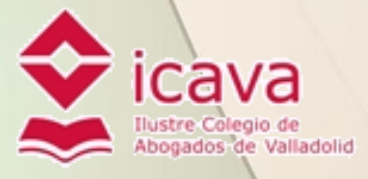

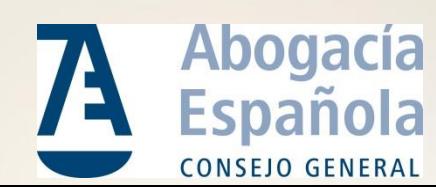

5. Cuenta redirigida a otro correo electrónico

### SE MANTIENE LA REDIRECCIÓN

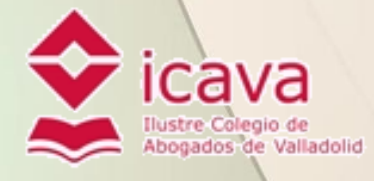

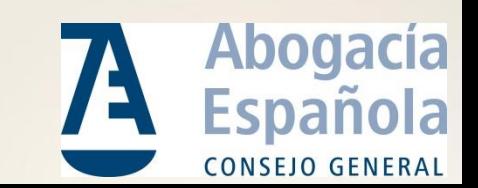

# AYUDA TÉCNICA DURANTE TODO EL PROCERSO DE LA MIGRACIÓN

900 111 666

soporte.abogacia@acens.es

http://correo.abogacia.es

#CorreoAbogacía

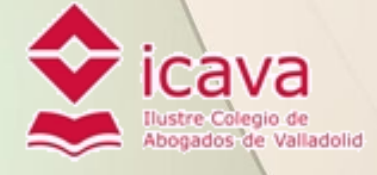

A

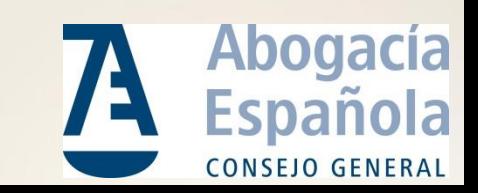

# FIN DE LA PRESENTACIÓN

# MUCHAS GRACIAS

Valladolid, 17 de octubre de 2016

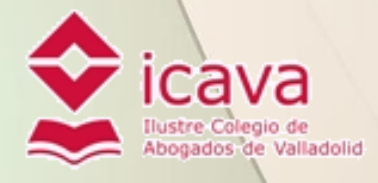

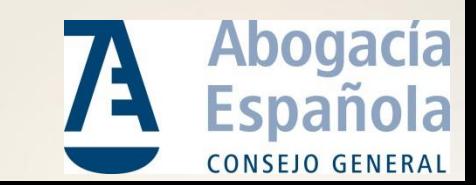